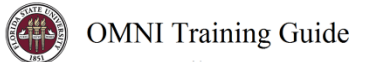

## OMNI Auxiliary AR/Billing: Copier Services

## Placing an Order

To place an order with Copier Services, complete the applicable order form on the [Departmental Copier Services](https://obs.fsu.edu/departments/copier-services) website. All new rental & purchase agreements require the buying department to include Purchase Order & Line information on the order form.

## Creating a Requisition

This requisition is very much like other blanket purchase orders that departments are accustomed to. Review the step-bystep guide below to ensure the appropriate vendor & categories are selected.

- 1. Determine your requisition amount as described separately on the [Controller's Office Auxiliary Services](http://controller.vpfa.fsu.edu/training#AR) training [materials page.](http://controller.vpfa.fsu.edu/training#AR) Your department's Budget Account Manager may have already performed this task for you.
- 2. Using the Copy Program order forms, estimate additional costs or savings for product additions/cancellations that might apply throughout the year.
- 3. Navigate to page: [https://my.fsu.edu](https://cas.fsu.edu/cas/login?service=https%3A%2F%2Fwww.my.fsu.edu%2Fc%2Fportal%2Flogin) *> "FI" > Internal/Auxiliary Requisition > Requisition* as shown below:

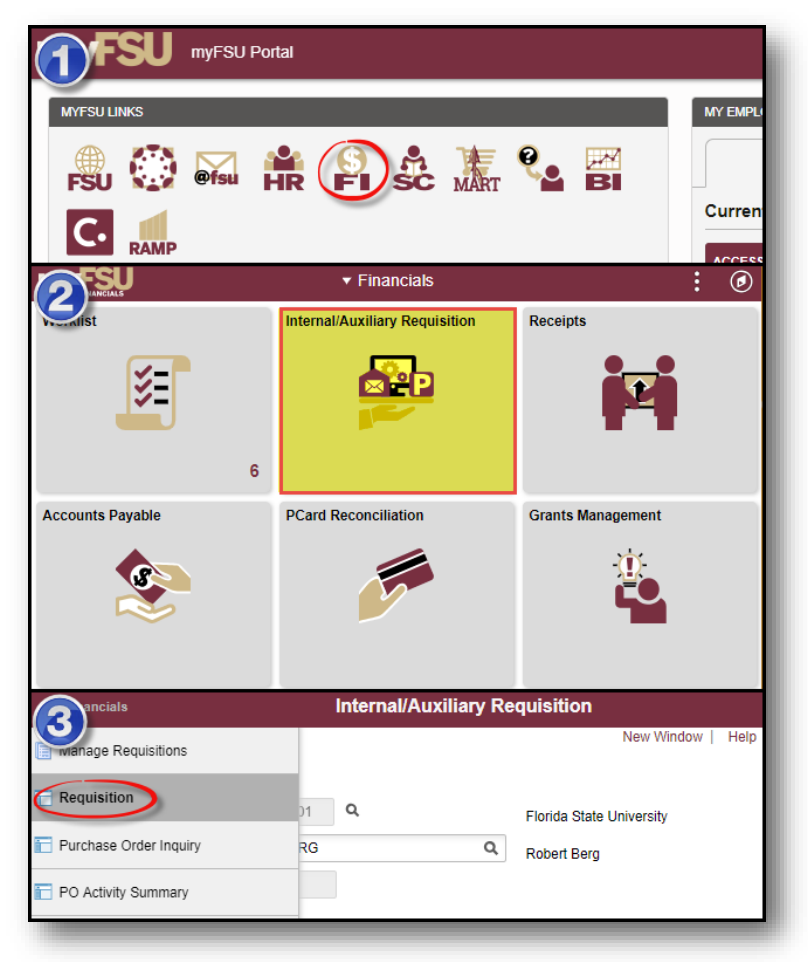

4. You will land on the **Requisition Settings** page. Click the magnifying glass to the right of the "Supplier" field to look up your supplier.

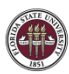

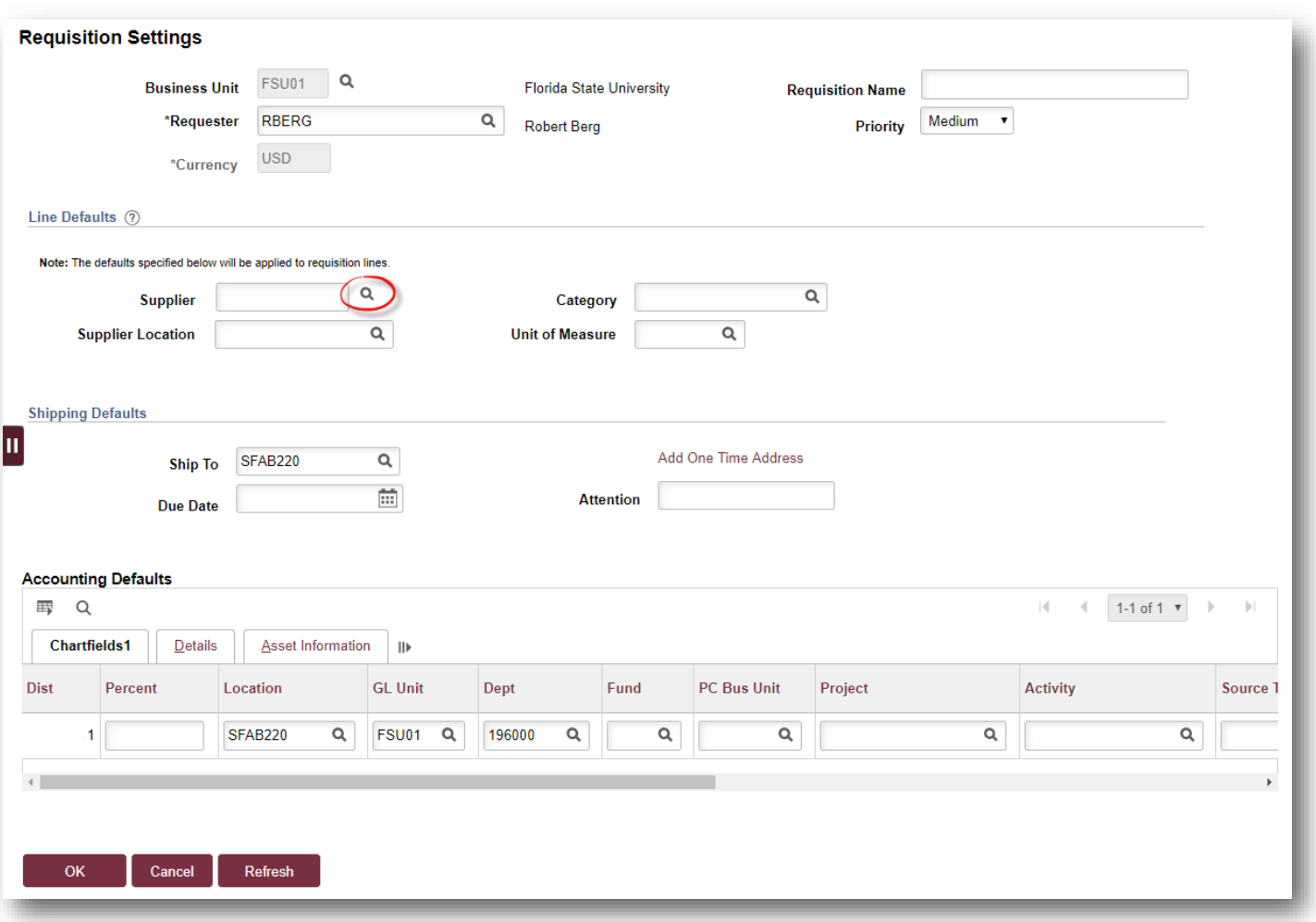

- 5. Search for your supplier. All internal suppliers will begin with "AUX." Type "AUX" in the Supplier ID field & select "Find." The search results will show a list of internal suppliers. Select the appropriate supplier.
	- a. You must enter a supplier that begins with AUX. For this requisition, the appropriate supplier is "**AUX0000002 | OBS Copy Program**"

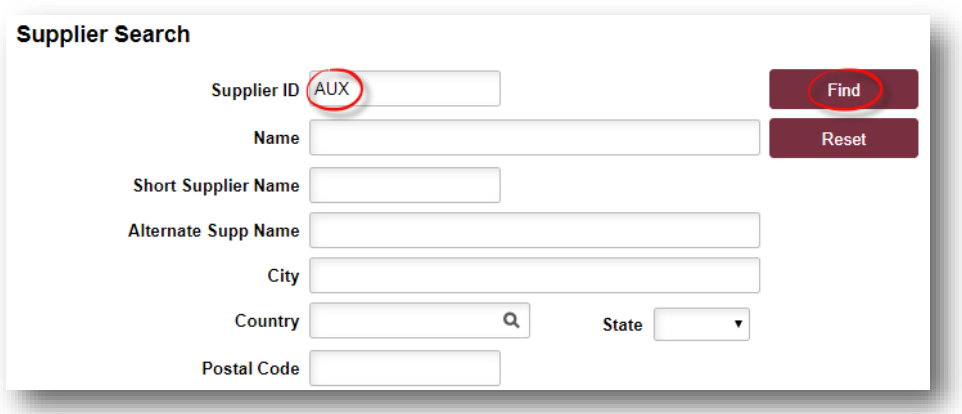

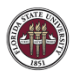

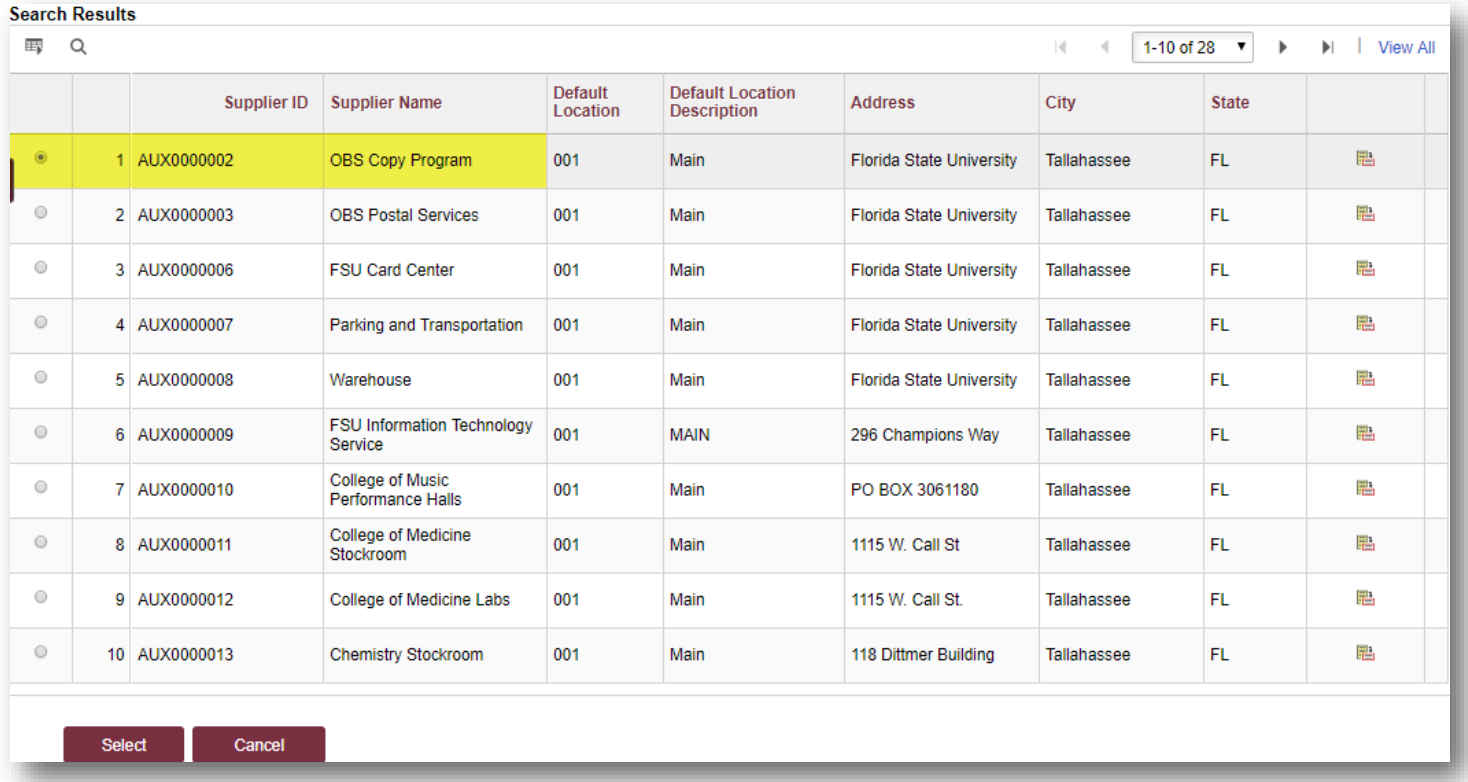

6. The system will bring you back to the **Requisition Settings** page with the supplier information included.

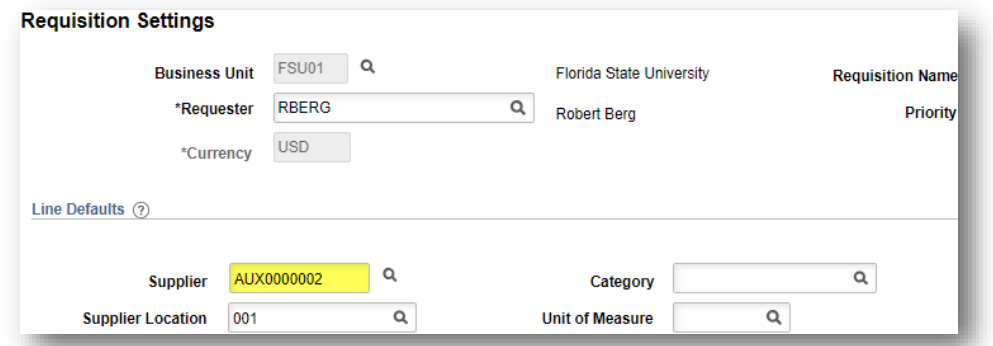

7. Choose a Unit of Measure. **Always choose "EA" for internal requisitions.**

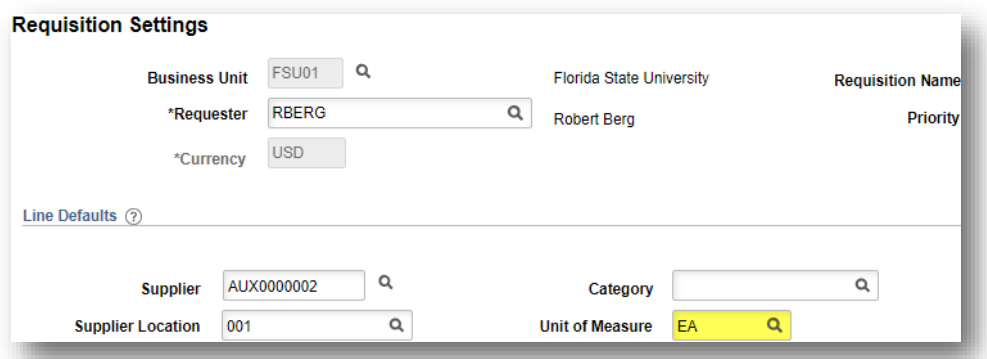

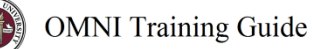

8. Enter a due date. **For year-long, open ended PO's such as what would be typical for this line of business, use 06/30 of the appropriate fiscal year.**

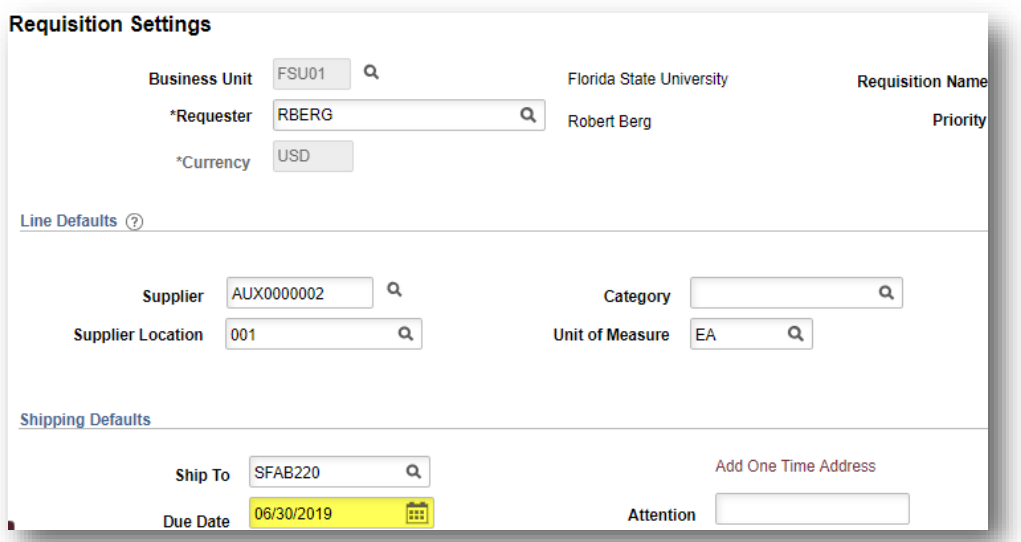

9. If you receive the following warning message after entering the date, click "OK":

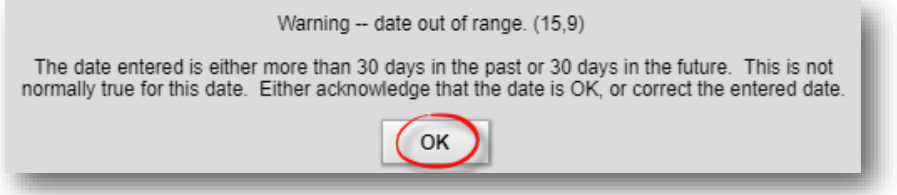

- 10. When finished, select "OK" at the bottom of the page.
- 11. You will be returned to the **Create Requisition** page. Select "Special Requests" to begin adding the individual lines for your requisition (if you are directed to the *Requisition Settings* page again after selecting Special Requests, click "OK" to proceed).

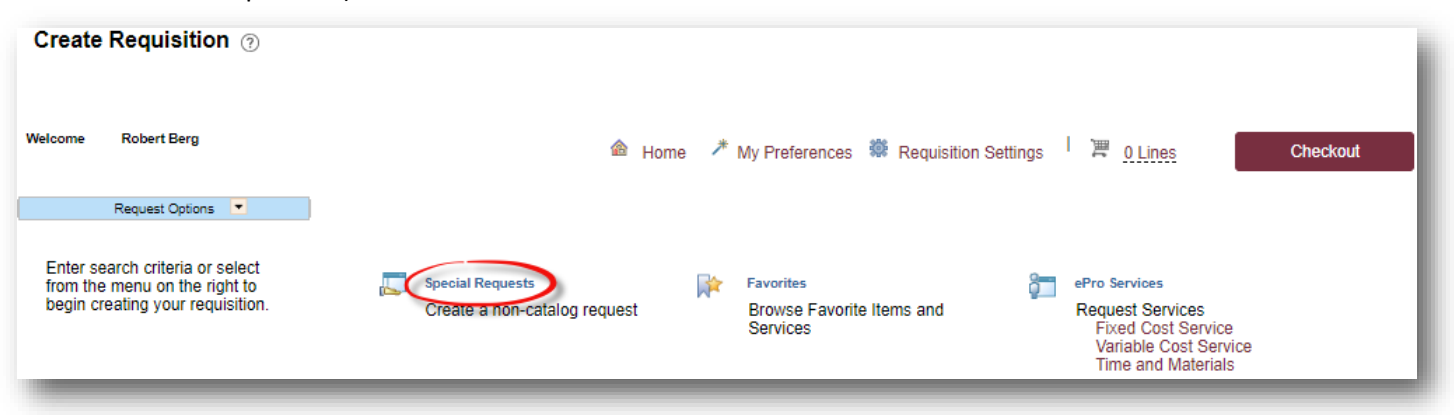

12. Create a line for your copier rental (base rental & cost per copy should be combined):

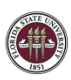

- a. Enter the item description.
- b. Enter Price & Quantity:
	- i. Price: equal to the amount you plan to spend for the PO duration
	- ii. Quantity: 1 *Note:* **quantity should always equal 1**
- c. **Search for your Category Code(s).** Type "**AUX\_COPY**" into the Category field & select the magnifying glass to search for the category code. It is very important that you select the appropriate internal category code.

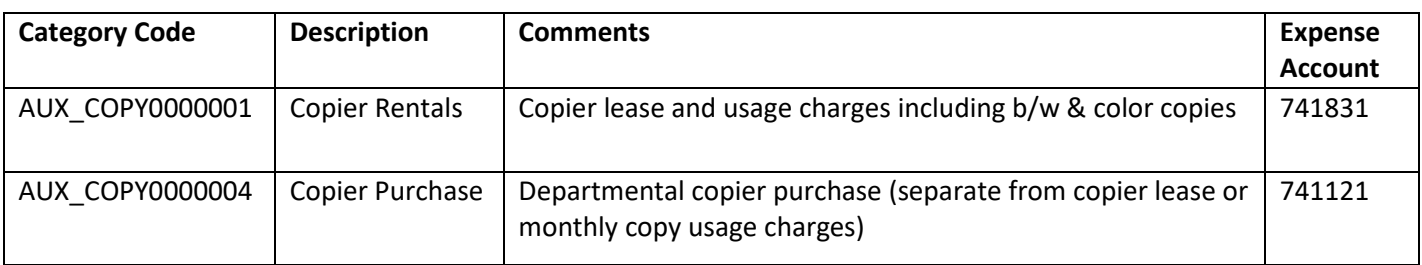

*Note: As of September 2019, AUX\_COPY0000003 (Copier Fees) was inactivated. All charges, including b/w & color copies, run through AUX\_COPY0000001.*

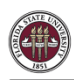

d. If needed, add notes in the "Additional Information" field. This will be for your research purposes only.

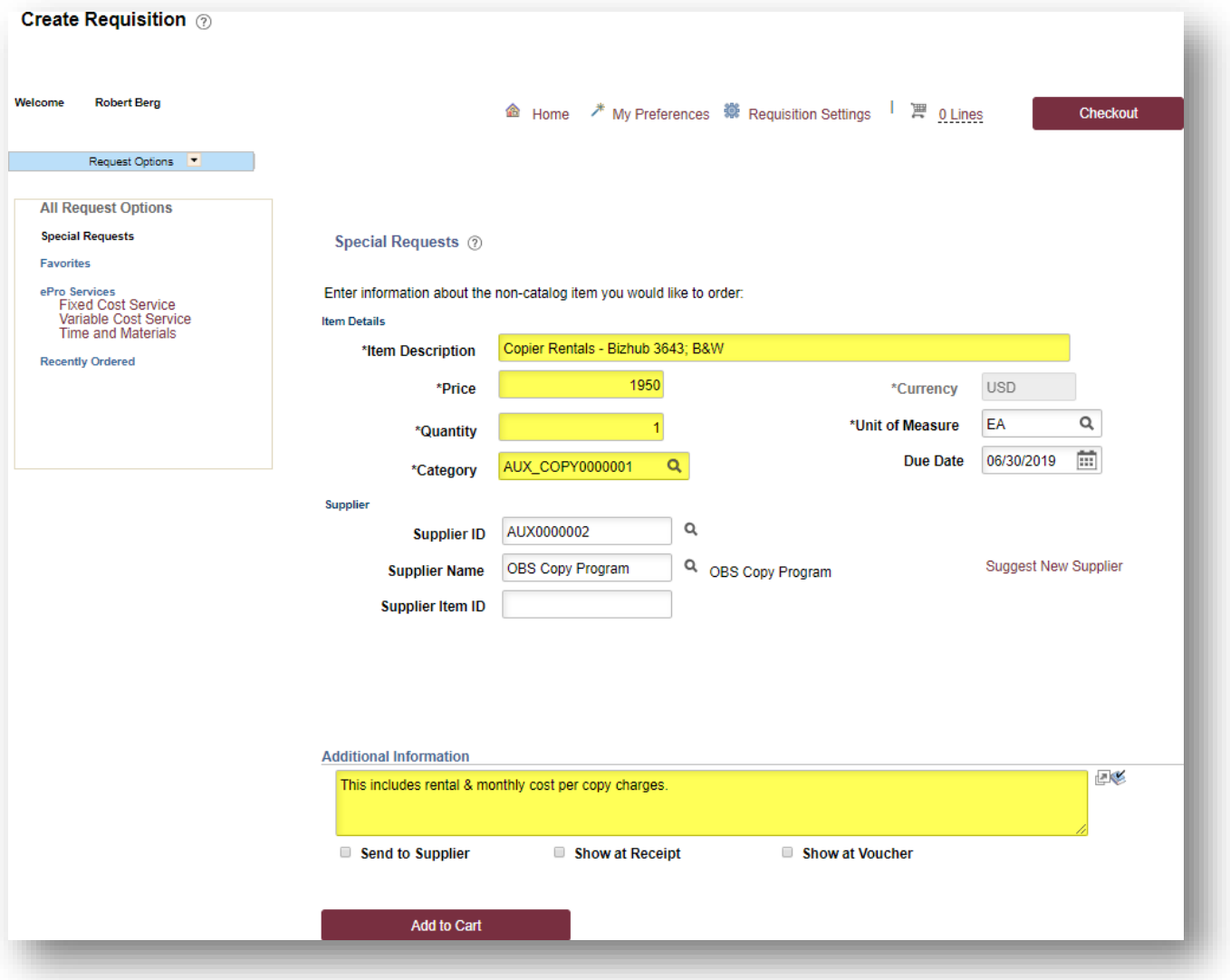

13. When ready, select "Add to Cart" at the bottom of the page.

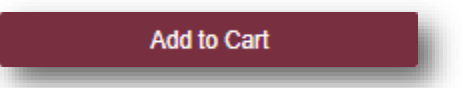

- 14. You will see a new, blank line. Create additional lines as needed for other copier category codes.
- 15. If you are purchasing a copier at the end of your lease, create a line for AUX\_COPY0000004 for this activity. Consult with OBS staff if you have questions.

16. When you are ready to check out, select "Checkout" at the top of the page:

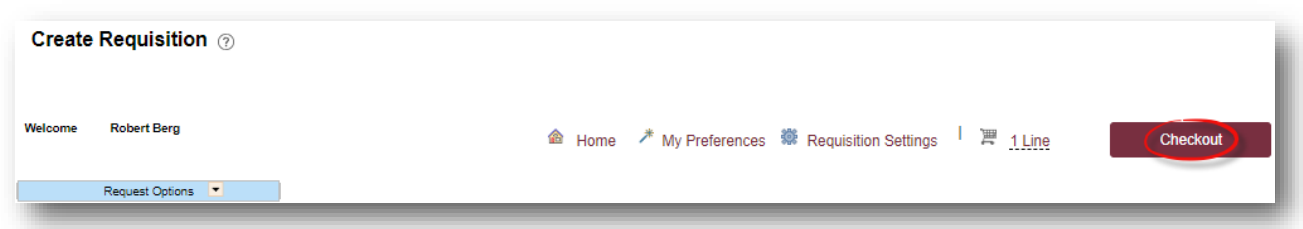

- 17. You will be taken to the **Checkout – Review & Submit** page.
- 18. Flag all of the requisition lines as "Amount Only" as shown below. **This is important: without this step, your PO encumbrance will not be correct after your PO is expended.**
	- a. Select the icon in the "Details" column for the line:

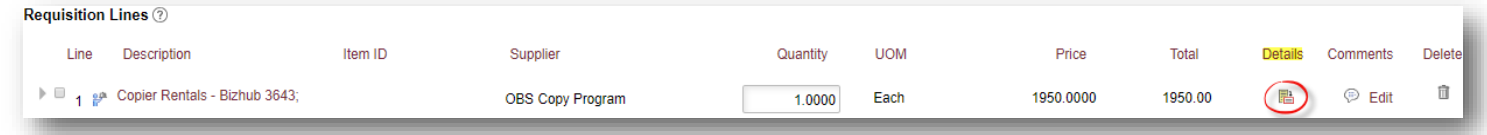

b. On the "Line Details" page, select the checkbox for "Amount Only". Additionally, the Buyer field **MUST** remain as "FSU\_AUX\_AUTOSOURCE\_BUYER".

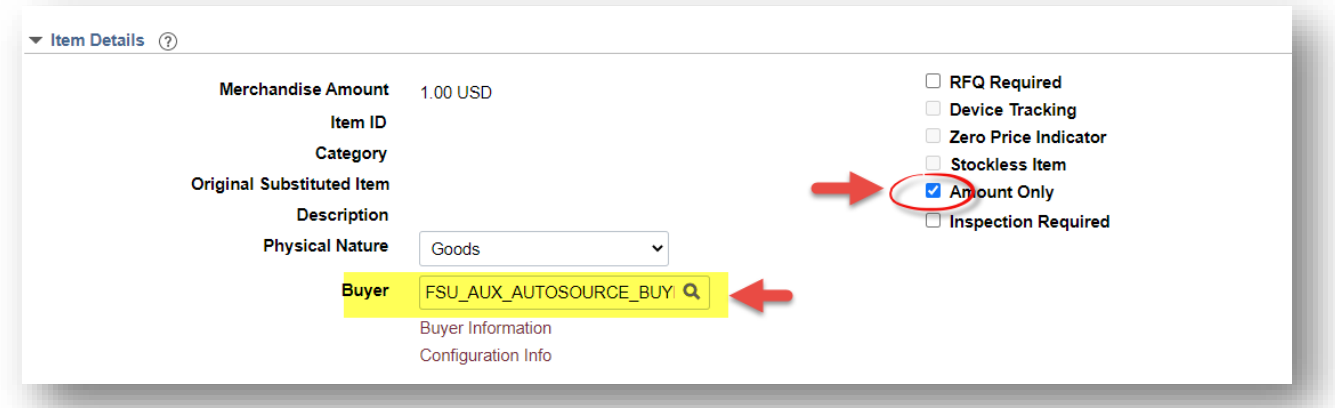

- c. Scroll to the bottom of the page & select "OK."
- d. A message will pop up indicating that your quantity will be set to 1; this is ok. Select "Yes."

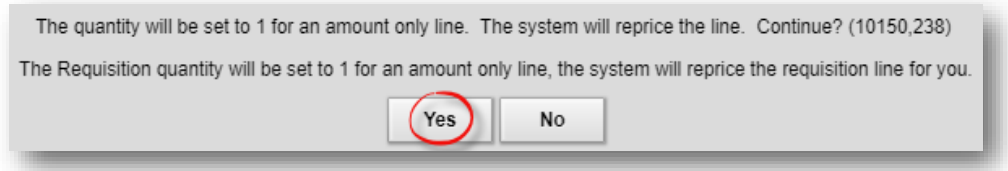

**e. Repeat steps (a) through (d) for all lines.** 

- 19. Enter your accounting information (department ID, fund, project) as shown below:
	- a. Expand the lines using the small grey arrows & then select the "Chartfields2" tab:

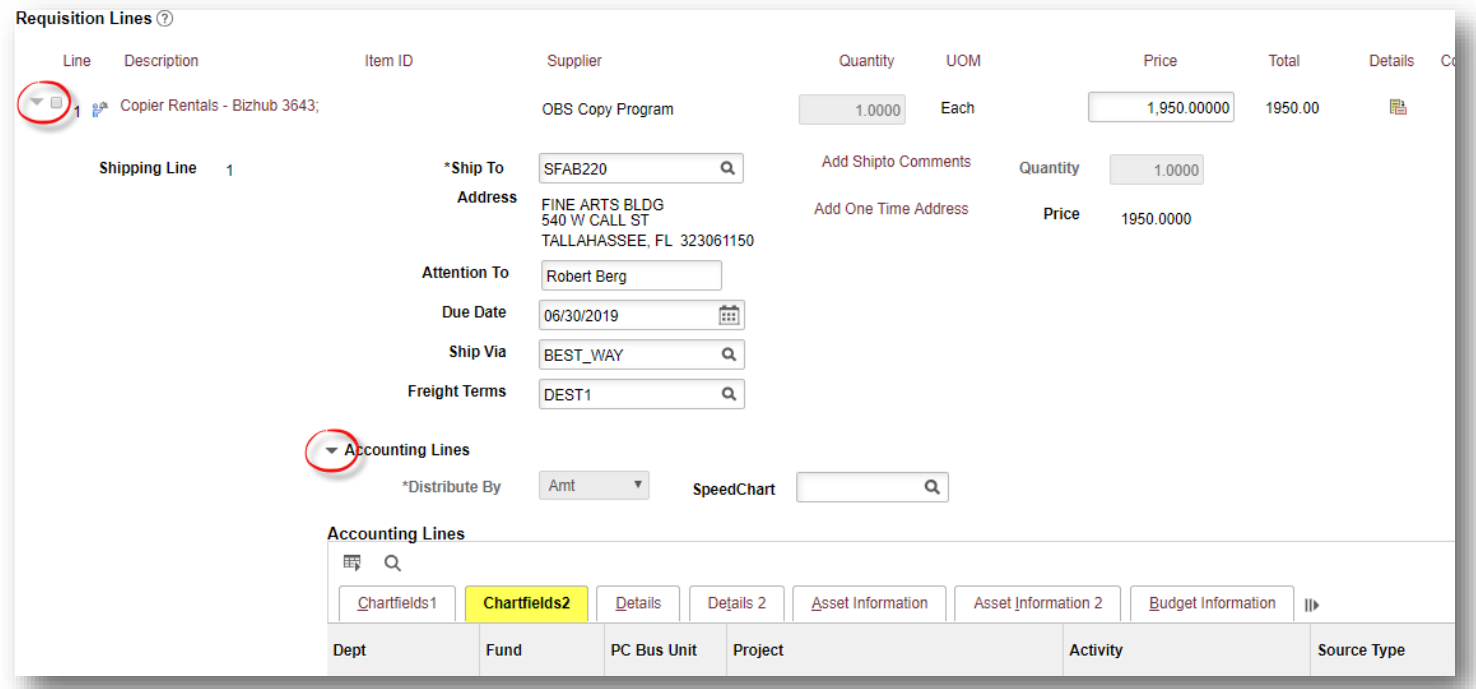

- b. Enter the appropriate department ID, fund & project combination in the Chartfields2 tab.
	- *i. NOTE: A project must be on its own requisition. A requisition can not include multiple projects or a project & multiple non-project funds.*
	- ii. A requisition can include multiple non-project combinations (including optional chart fields).

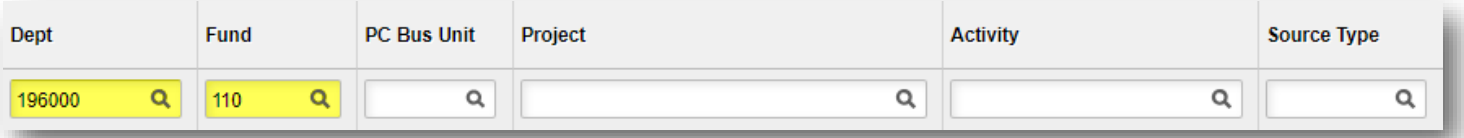

- **c. Repeat steps (a) & (b) for all lines.**
- 20. When reviewed & ready to submit for approval, click **Save & Submit** at the bottom of the page:

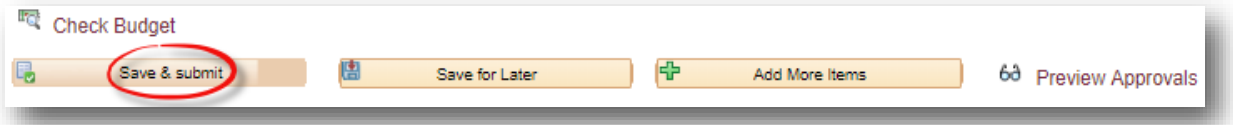

21. The standard approval workflow will be initiated. Once the requisition is fully approved, it will become a purchase order & will be dispatched to the vendor when the applicable system processes run throughout the day.